# HARVARD FINANCIAL ADMINISTRATION

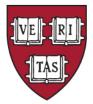

# **Electronic Submission Tracking & Reporting - IRB**

# **New IRB Staff Training**

## **Topics for This Session**

- Basics
- Personal Workspace and Navigation
- SmartForm and Study Workspace
- Definitions (Workflow, Roles, and Activities)
- Review and Post Review Activities

#### Appendix

- Migrated Study Information
- Workflow States and Activities

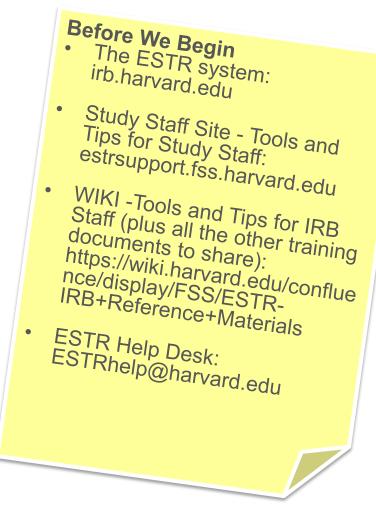

#### What is ESTR?

ESTR is our <u>Electronic</u> <u>Submission</u> <u>Tracking</u> & <u>Reporting</u> system.

- Automates the IRB submission and review processes.
- Is a place to store and access submission documents and meeting documentation.
- Allows for easier reporting for business process and regulatory purposes.

For Reference - HIRBERT is the legacy system: <u>Harvard IRB</u> <u>E</u>lectronic <u>Reporting T</u>ool

#### **Accessing the System**

To access the system, you must:

- Have an internet connection and have an HUID
- Based on your HUID, you will have certain privileges in the system.
- Suggested browsers: Internet Explorer 8 or later, Firefox 7 or later, Chrome 9 or later, Safari 4 or later, and Firefox 3 or later

#### **Things to Remember**

- ESTR is an active database, NEVER use the "back" browser option. Only use the in-window navigation options.
- The system will timeout after being idle for 30 minutes. Be careful to save your work.

#### **General Site Layout and Navigation**

#### Regions of Personal Page Workspace (My Inbox)

| _                                            |                              | _                                               |                      | -                     |                   |                  |                 |                                          | Profile Pa   | age L                | _og Off                                         |
|----------------------------------------------|------------------------------|-------------------------------------------------|----------------------|-----------------------|-------------------|------------------|-----------------|------------------------------------------|--------------|----------------------|-------------------------------------------------|
| HARVARD<br>Human Research Protection         |                              | Electronic Su<br>Tracking, & H                  |                      |                       | ining S           | ite              |                 |                                          | Kara         | Thrace   My Ir       | nbox   Logoff                                   |
| RB Page for Kara Thrace Page for Kara Thrace | Breadcrumb<br>navigation bar |                                                 |                      |                       |                   |                  |                 |                                          |              | return               | <b>My Inbox</b> t<br>to this pag<br>ny other pa |
| his Inbox lists submissions where ac         | tion is required. To fi      | nd additional stu                               | dy informatio        | on, click the Su      | Ibmissions link ( | to the left.     |                 |                                          |              |                      |                                                 |
| Yy Current Actions                           |                              |                                                 |                      |                       |                   |                  |                 |                                          |              |                      |                                                 |
| Create New Study                             | My Inbox                     |                                                 |                      |                       |                   |                  |                 |                                          |              |                      |                                                 |
| Report New Information                       | Filter by 🎯                  | ID                                              | •                    |                       | Go                | Clear Ad         | vanced          |                                          |              |                      |                                                 |
| Submissions                                  | ID                           | Name                                            | Date<br>Created      | Date<br>Modified      | State             | PI First<br>Name | PI Last<br>Name | PI Department                            | Coordinator  | Submission<br>Type   | Expiration<br>Date                              |
| Meetings<br>Reports<br>Library               | MOD14-1804-01                | Modification #1<br>for Study<br>IRB14-1804      | 9/18/2014<br>4:16 PM | 12/18/2014<br>9:06 PM | Pre-Submissio     | on Morgan        | Packer          | Immunology<br>and Infectious<br>Diseases |              | Modification         | 9/17/2015                                       |
| Help Ce ter                                  | MOD14-1741-04                | Modification #4<br>for Study<br>IRB14-1741      | 6/13/2014<br>3:58 PM | 9/12/2014<br>12:01 AM | Pre-Submissio     | on Kara          | Thrace          | Scholars in<br>Medicine Office           | Stein (irbd) | Modification         | 6/12/2015                                       |
| My Current Actions<br>and Shortcuts          | CR14-1741-02                 | Continuing<br>Review for<br>Study<br>IRB14-1741 | 6/13/2014<br>1:58 PM | 9/12/2014<br>12:01 AM | Pre-Submissio     | on Kara          | Thrace          | Scholars in<br>Medicine Office           | Stein (irbd) | Continuing<br>Review | 6/12/2015                                       |
|                                              | 8 items                      |                                                 | $\backslash $        |                       | ↓ page 2          | 2 of 3 ▷         |                 |                                          |              |                      | 3 / page                                        |
|                                              |                              |                                                 | Linł                 | ks to subm            | issions whi       | ch requi         | re atte         | ntion                                    |              |                      |                                                 |

#### **General Site Layout and Navigation**

#### **IRB** Submissions Page Details

External IRB

| 173) (RI)<br>1733) | HARV<br>Human Re           |        |  | ion Pr |                                           |           | onic <b>S</b> ubm<br>ng, & <b>R</b> ep |                                                  | Trair           | ing         | Site     | 2               |          |                                              | ŀ             | Kara Thrace                            | My Inbox   Logoff                                                 |   |
|--------------------|----------------------------|--------|--|--------|-------------------------------------------|-----------|----------------------------------------|--------------------------------------------------|-----------------|-------------|----------|-----------------|----------|----------------------------------------------|---------------|----------------------------------------|-------------------------------------------------------------------|---|
| IRB<br>IRB         | > IRB Submi                | ssions |  |        |                                           |           |                                        |                                                  |                 |             |          |                 |          |                                              |               |                                        |                                                                   | - |
|                    | Submis<br>age lists all su |        |  | eate a | new study or                              | view onl  | ly items that r                        | equire actio                                     | n, click the My | / Inbox lin | k to the | e left or a     | at the u | pper right.                                  | li<br>s<br>lo | imited to o<br>submissio<br>ogged in p | d on these tab<br>only those<br>ns in which the<br>person already | 9 |
| My In<br>Meeti     |                            |        |  |        | All Submissio                             | ons       | In-Review                              | Active                                           | Archived        | New Inf     | ormatio  | on Repor        | ts       | External IRB                                 | 6             | access                                 |                                                                   |   |
| Repo               | -                          |        |  |        | Filter by 🧐                               | ID        | •                                      | `                                                |                 | Go          | Clea     | r Adva          | nced     |                                              |               |                                        |                                                                   |   |
| Libra              | ry<br>Center               |        |  | IC     |                                           | Name      |                                        | Date<br>Modified                                 | State           | PI I<br>Na  |          | PI Last<br>Name | Schoo    | l Department                                 |               | Coordinator                            | Submission<br>Type                                                |   |
|                    |                            |        |  | м      | OD14-1865-01                              |           | ation #1 for<br>IRB14-1865             | 1/27/2015<br>2:21 PM                             | Post-Revi       | ew Rel      | becca    | Simms<br>(pi)   | HMS      | Global Health a<br>Social Medicine           | nd            | Stein (irbd)                           | Modification                                                      |   |
| ret                | ck Submi                   | page   |  | IR     | B14-1836                                  |           | ression<br>g release 1<br>9            | 1/27/2015<br>2:13 PM                             | Post-Revi       | ew Rel      | becca    | Simms<br>(pi)   | HMS      | Biological Chem<br>Molecular<br>Pharmacology | istry &       |                                        | Initial Study                                                     |   |
| an                 | y other pa                 | ige    |  | м      | OD14-1829-03                              | 3 Modific | ation #3 for                           | 1/14/2015                                        | Withdraw        | n Rel       | becca    | Simms           | FAS      | Harvard X                                    |               | Stein (irbd)                           | Modification                                                      |   |
|                    |                            |        |  | - L    |                                           |           |                                        |                                                  | γ               |             |          |                 |          | ]                                            |               |                                        |                                                                   |   |
|                    |                            | Ра     |  | All S  | Submissior                                | IS        | All s                                  | submissio                                        | ons entere      | ed into     | the s    | system          | ì        |                                              |               |                                        |                                                                   |   |
|                    |                            | Page T |  | Ir     | n-Review                                  |           | Sub                                    | missions                                         | where IR        | RB revie    | ew is    | not ye          | et con   | nplete                                       |               |                                        |                                                                   |   |
|                    |                            | Tab Li |  |        | Active                                    |           | Stud                                   | dies that                                        | are appro       | oved by     | the      | IRB ar          | nd cu    | rrently in pro                               | ogress        | s                                      |                                                                   |   |
| Archived           |                            |        |  | Sub    | Submissions which are closed or withdrawn |           |                                        |                                                  |                 |             |          |                 |          |                                              |               |                                        |                                                                   |   |
|                    | New Information Reports    |        |  |        |                                           |           | s All F                                | All Reportable New Information (RNI) submissions |                 |             |          |                 |          |                                              |               |                                        |                                                                   |   |
|                    |                            | nts    |  | Evi    | tornal IDR                                |           | Stur                                   | dios who                                         | ra tha IDE      |             | ling c   | n ano           | thor i   | nstitution/su                                | roviov        |                                        |                                                                   |   |

Studies where the IRB is relying on another institution's review

## **Finding a Submission**

- IRB submissions that require action appear in My Inbox with a link to the submission.
- To access submissions where action is required:
  - 1. Click the My Inbox link in the top right navigation header.
  - 2. Identify the reason it appears in My Inbox by looking at the State column.
  - **3.** View the details of the submission by clicking its short title in the Name column.
- To access all submissions (including a presorted list of active studies), click the Submissions link in the left shortcuts menu.

To search in any list of submissions, use the "Filter By" box:

- Select the field you want to search in the drop-down
- Type the text you are looking for
- Use a "%" as a wildcard.
   For example, searching on name for "%Stu%" will find all submissions with the word "study" somewhere in the name.

## **Submission Numbers and Types**

Applications are given a number.

- Initial submission or main study workspace where all currently approved materials may be accessed
  - If a submission number does not have a prefix of letters
    - It is a study that was submitted before ESTR
    - The record was 'migrated' from our legacy system.
  - IRB prefix means you are viewing the parent record for a study or an initial application.
- Follow on Submissions
  - CR means you are viewing a Continuing Review
  - **MOD** means you are viewing a Modification
  - RNI means you are viewing Reportable New Information

| ID           | Name                           |
|--------------|--------------------------------|
| CR-22494-01  | Continuing Review for Study    |
| IRB13-1385   | Roller-skates, Rainbows, and   |
| RNI13-0310   | New Information 9/9/2013 9:    |
| MOD-19067-01 | Modification #1 for Study 19   |
| MOD-22086-06 | Modification #6 for Study 22   |
| 22086        | Warrior Web                    |
| MOD-22086-05 | Modification #5 for Study 22   |
| 22494        | Effects of suppressing illness |

#### **User Questions Preview**

- How do I get an HUID to log in?
- Why don't I see any studies in my in-box?
- How do I search for a study?
- When a study is migrated from HIRBERT, which tab is it under? Hint: What's the status of the project?
- When a study is submitted, which tab is it under?

#### **SmartForm Navigation**

A SmartForm is a series of webpages containing information about a study and links to attached supporting documentation.

- Navigate the to a SmartForm
  - 1. Navigate to a submission workspace
  - 2. Select 'View Study' on the left side of the screen
- Navigate within a SmartForm
  - 1. Click Continue to move to the next page of the form.
  - 2. Use Jump-to to get to a specific section
  - 3. Use exit to close the SmartForm

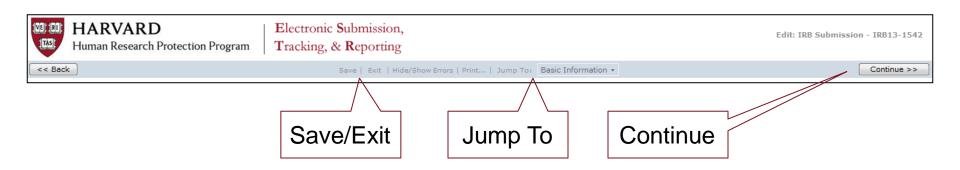

#### **SmartForm Branching**

**Basic Information:** Study Title & Description; PI Name, Department and COI

**Funding Sources:** Link to a grant in GMAS; Identify other non-sponsored funding source

**Study Team Members:**Harvard-Affiliated Study Team Members and their Roles

Attachments: Personnel Forms, HS Training, Positive Disclosures

**Study Scope:**Indicate if any of the branched pages are necessary; Protocol Upload

Attachment: Protocol or Not Human Subjects Research Request Form Devices, Drugs and External Sites Pages only display if selected on the Study Scope Page

**Devices**: Details of any devices, including IDE Upload

Attachment: Device brochures and details

**Drugs:** Details of any drugs, including IND Upload

Attachment: Drug brochures and details

**External Sites:** Details on external sites, including document upload

Attachment: Site Approvals or IAA

Consent, Assent, and HIPAA Authorization Materials: Document Upload

Attachments: Consent, Assent, Parental Permission, and HIPAA Authorization materials

Supporting Documents: Upload for any supporting documents not uploaded elsewhere

Attachments: List of requirements on SmartForm page or available in the Study Submission Guide

Final Page: Submission Instructions

Review-associated documents MUST be attached to the relevant section of the SmartForm.

#### **Submission Workspace Layout**

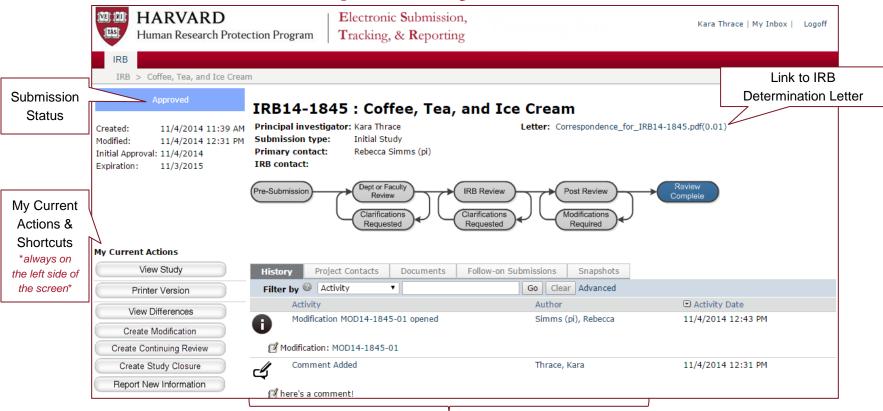

| P       | History                  | Information about each action taken on a submission and in-brief view of comments.                                                                   |
|---------|--------------------------|----------------------------------------------------------------------------------------------------|
| Page Ta | Project Contacts         | List of study team members listed on the SmartForm, including current Human Subjects Training information on file.                                   |
| ab List | Documents                | Draft and finalized documents submitted for review, with versioning information for each document                                                    |
| Content | Follow-on<br>Submissions | Links to Continuing Review, Modification, or Reportable New Information workspaces for a study (only visible on the <i>initial study workspace</i> ) |
| nts     | Snapshots                | View of the application at each change in state (for example, the appearance of the SmartForm between pre-review and changes submitted)              |

#### **Construct of a Study Record - Workspaces**

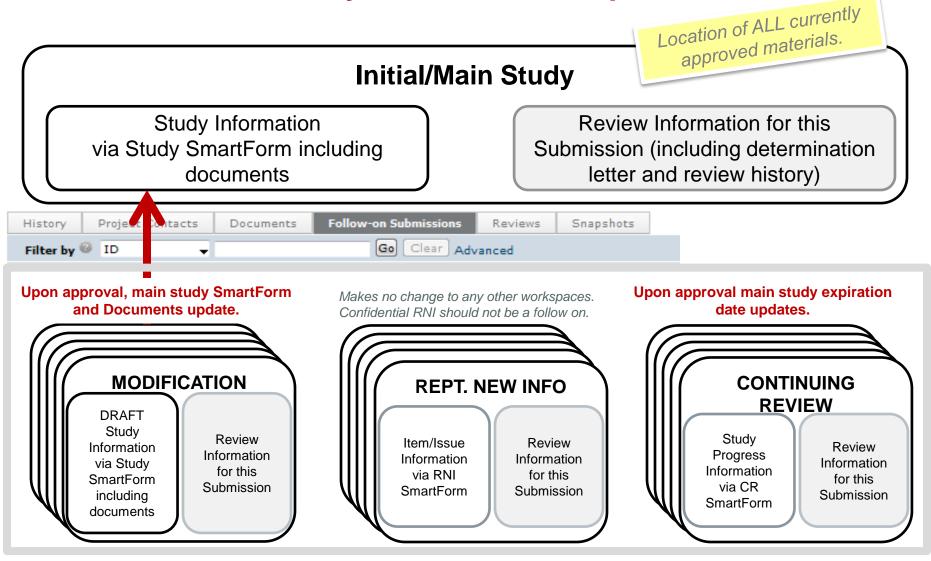

## **Other Actions in a Workspace**

| To Submit this type of Information                                          | Click this button                                                                                                    | Notes                                                                                                    |
|-----------------------------------------------------------------------------|----------------------------------------------------------------------------------------------------|----------------------------------------------------------------------------------------------------|
| Updates on a study that has<br>not been submitted to the<br>IRB for review. | My Current Actions         Edit Study         Printer Version         View Differences                                                                                       | To edit a SmartForm that has not yet been submitted to (or back to) the IRB.                                                             |
| Modifications for active study                                              | My Current Actions<br>View Study<br>Printer Version<br>View Differences<br>Create Modification<br>Create Continuing Review<br>Create Study Closure<br>Report New Information | There are two types of modifications:<br>Personnel and Non-Personnel<br>The first form prompts for the type of<br>information to submit. |
| Continuing review updates for an active study                               | My Current Actions<br>View Study<br>Printer Version<br>View Differences<br>Create Modification<br>Create Continuing Review<br>Create Study Closure<br>Report New Information | The first form prompts for the type of information to submit                                                                             |
| Request active study<br>closure                                             | My Current Actions<br>View Study<br>Printer Version<br>View Differences<br>Create Modification<br>Create Continuing Review<br>Create Study Closure<br>Report New Information | The first form prompts for the type of<br>information to submit. Select<br>"continuing review" to request study<br>closure.              |
| Reportable New Information<br>(Adverse event)                               | My Current Actions<br>View Study<br>Printer Version<br>View Differences<br>Create Modification<br>Create Continuing Review<br>Create Study Closure<br>Report New Information | The form identifies the type of information that must be reported.                                                                       |

- Select 'View Study' to see the submitted SmartForm while a submission is in IRB review or once review is complete.
- Select 'Edit Study' to edit the submitted SmartForm only while a submission is in:
  - Pre-submission
  - Clarifications are requested
  - Modifications are required
  - Deferred
- Otherwise, to request a change to a study where review was completed;
   "Create Modification" must be initiated.

#### **User Questions Preview**

- What do I need to prepare before I start a SmartForm?
- Where is the submission determination letter?
- Where can I find currently approved information about my study (including documents and study team members)?
- **Bonus word problem:** I work in the IRB office and requested clarifications on a submission. The Study Team attached the revised consent forms that I requested to a comment on the history. Is this the right thing to do? If not, what do I do to make things right on the submission?

#### **Workflow Definitions**

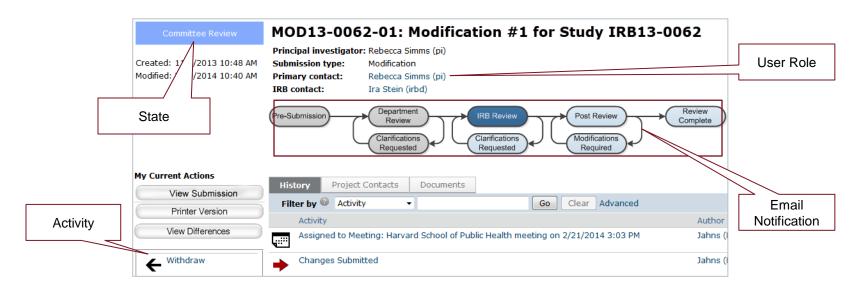

- A submission will transition through **States** during the review lifecycle.
- Certain Activities can be performed in each state. These may change access to a submission or move a submission to the next state.
- User Roles are defined on each study. This affects who can perform each activity in a particular state.
- E-mail notifications are triggered at specific points in the process, when action is required or a determination is made.

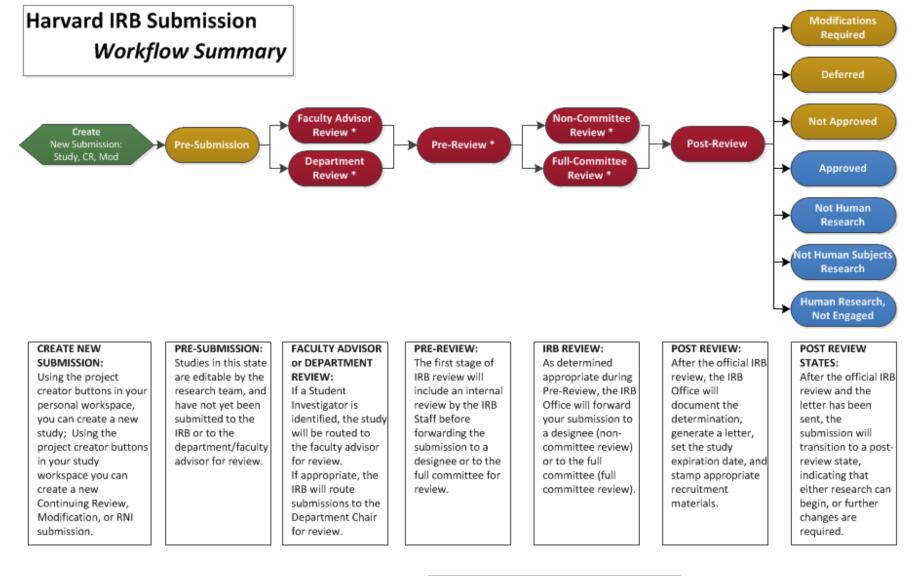

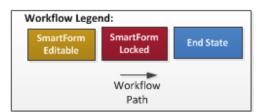

Changes or Clarifications Requested

#### \* CHANGES or CLARIFICATION REQUESTED:

Note that Changes can be requested in any of the states above with an "\*" if the IRB or Department/ Faculty Reviewer determine that additional changes are necessary. In this state, the submission form is unlocked and the system will allow you to make changes as necessary.

#### **Access Types: Roles**

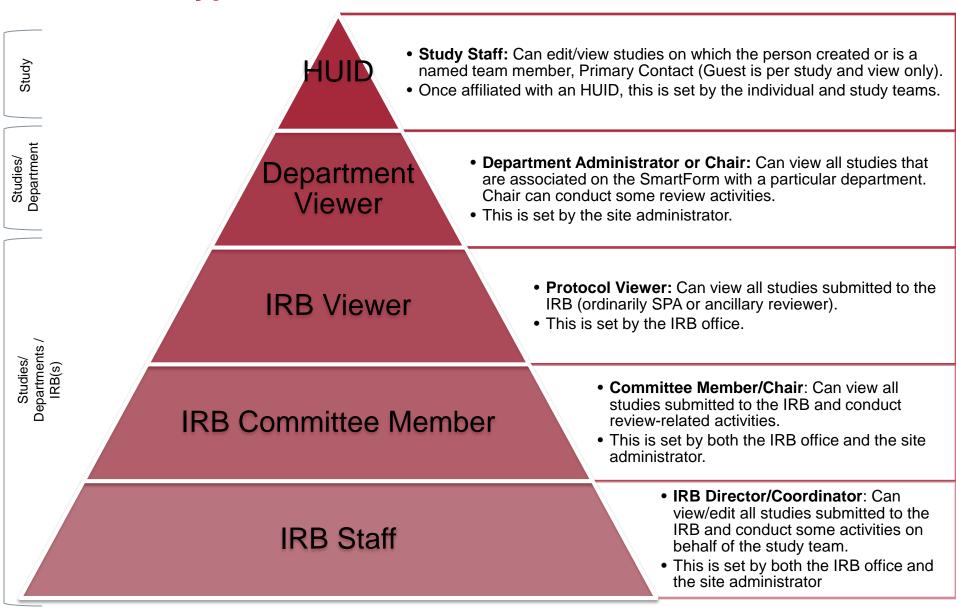

## Access to a Study and Activities

|                              | Activity                                                            | On Submission Type                                                | Can only be seen/ completed by persons with the following role(s) on the study:    |
|------------------------------|---------------------------------------------------------------------|-------------------------------------------------------------------|------------------------------------------------------------------------------------|
| Submit                       | SUBMIT (WITHOUT PI<br>ASSURANCE)                                    | Initial Application                                               | Study team or Primary Contact                                                      |
| Submit and Provide Assurance | SUBMIT AND PROVIDE<br>ASSURANCE                                     | Initial Application                                               | PI and Faculty Sponsor (if there is one)                                           |
| Submit Changes               | SUBMIT CHANGES: RESPOND<br>TO CLARIFICATION REQUEST                 | All Types                                                         | PI, Primary Contact, Approved Study Team, and Faculty Sponsor (if there is one)    |
| Submit Changes               | SUBMIT CHANGES: RESPOND<br>TO MODIFICATIONS REQUIRED<br>OR DEFERRAL | All Types                                                         | PI and Faculty Sponsor (if there is one)                                           |
| Create Modification          | CREATE A MODIFICATION                                               | Modification                                                      | PI, Primary Contact, Approved Study Team, and Faculty Sponsor (if there is one)    |
| Create Continuing Review     | CREATE A CONTINUING<br>REVIEW                                       | Continuing Review                                                 | PI, Primary Contact, Approved Study Team, and Faculty Sponsor (if there is one)    |
| Create Study Closure         | CREATE A CLOSURE                                                    | Study Closure                                                     | PI, Primary Contact, Approved Study Team, and Faculty Sponsor (if there is one)    |
| Submit                       | Submit                                                              | Continuing Review & Modification                                  | PI and Faculty Sponsor (if there is one)                                           |
| Submit                       | Submit                                                              | Reportable New<br>Information (associated<br>with a study)        | PI, Primary Contact, Approved Study Team, and<br>Faculty Sponsor (if there is one) |
| → <sup>Submit</sup>          | Submit                                                              | Reportable New<br>Information (NOT<br>associated with a<br>study) | Any person with an HUID<br>complete the action to move the                         |
|                              |                                                                     |                                                                   | submission to                                                                      |

- Only members of a study team (PI, Primary Contact, and Study Team Members, or Faculty Sponsor) may make changes to a study.
- Your role dictates the activities you see in the study workspace.
- The primary contact of the study may be changed at any time
  - Complete the "Assign Primary Contact" activity, without IRB review.
  - If this person is also working on the study, he or she should also be included on the study team members page

Assign Primary Contact

next state.

#### **Project Review - Workflow Overview**

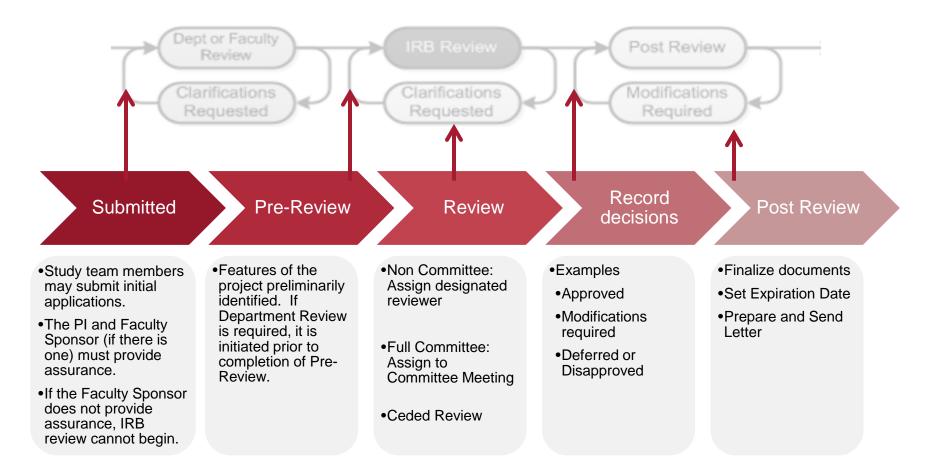

## **Review Activities for IRB Staff**

#### My Current Actions

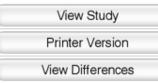

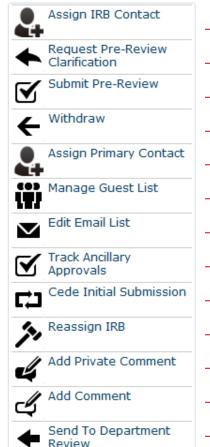

- View the submitted SmartForm and Attachments
- View the flat "printer version"
- View differences following any revisions between state changes.
- Assign a project to yourself (will appear in your in-box).
- Request Clarifications (opens the SmartForm for edits, notice sent)
- Opens the Pre-Review Form for drafting or completion.
- Withdraw the application (a notice is sent)
- Assign the Primary Contact for the study
- Allow guests with an HUID to view the study (such as consultants)
- Edit who receives notifications (other than PI and Primary Contact)
- Open a form to edit and track ancillary reviews and approval documentation.
- Cede review of the study to another IRB
- Assign the project to another Harvard IRB
- Add a private comment, visible to only IRB staff and Committee members
- Add a public comment, visible by anyone who can view this study
- Once an initial application is submitted, IRB staff may determine if Department review is required.

Some Activities have pop up forms that provide for suggested attachments or where required determinations may be made.

## **Non-Committee Reviewer Activities**

#### My Current Actions

|   | View Study       |  |
|---|------------------|--|
| C | Printer Version  |  |
|   | View Differences |  |

- ← View the submitted SmartForm and Attachments
- ← View the flat "printer version"
- ← View differences following any revisions between state changes.

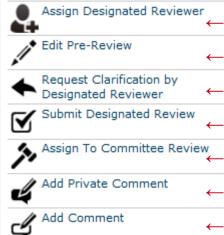

- ← Assign a project to yourself (will appear in your in-box).
- ← Allows editing of the Pre-Review form completed by the IRB Contact
- Sends the submission *DIRECTLY* back to the investigator for clarifications.
- ← Complete your review and enter a determination (Approve, Changes Required, etc)
- Assign To Committee Review Send the study back to Pre-Review, indicating that Full-Committee review required
  - ← Add a private comment, visible to only IRB staff and Committee members
  - ← Add a public comment, visible by anyone who can view this study

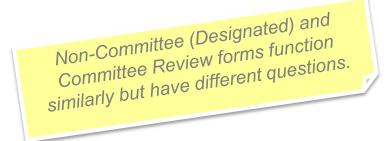

#### **Project Review - Post Review**

- Post Review means a determination has been made but the documents have not been watermarked or finalized and letter has not yet been prepared.
- This is where a "modifications required to secure approval" cycle may occur.

The following steps must occur to transition the submission to the next appropriate state (approved or modifications required). *Note: A letter must be sent.* 

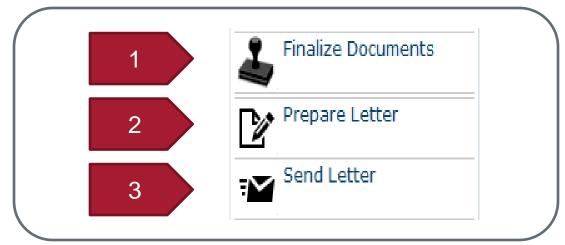

#### **User Questions Preview**

- Why can't I see a study workspace?
- Where do I find out the status of my project?
- Why don't I see the 'submit' activity?
- Why don't I see the 'submit designated review' activity?
- As the person completing pre-review, can I make edits to the SmartForm for the PI? When?
- Where to I attach any completed review checklists?
- If I am completing review as both IRB Staff and Committee Member, when do I request clarifications?
- How do I manage tracked changes documents?

The ESTR system: irb.harvard.edu Tools and Tips: estrsupport.fss.harvard.edu ESTR Help Desk: ESTRhelp@harvard.edu

# **QUESTIONS?**

Migrated Study Information Workflow States & Activities

# **APPENDIX**

#### Working with a Migrated Study

- Study team members are responsible for updating • all additional information, including uploading important study documents (protocol, consent forms, etc.) at the time of the first modification or continuing review.
- This process is completed by submitting a • modification, and updating all of the appropriate SmartForm questions.
- Studies pre-populated from HIRBERT will • contain limited information.
- HIRBERT Number
- Funding (ONLY if GMAS
- Study Title PI with Department
- Additional Person to Notify
- Initial Approval Date
- **Review Type**
- Current Approval and Expiration date

- number was provided)
- First Designated Institution
- FDA, if triggered •

#### Steps to "populate a migrated study"

- Go to irb.harvard.edu 1.
- Navigate to the migrated study workspace 2.
- Click the "Create Modification" button. 3.
- Select "Modification" 4.
- Select BOTH types of modification on the first page of 5. the SmartForm.
- Clarify the rationale for the modification. 6. If the request includes ONLY updating information in ESTR, clearly indicate that you are ONLY "populating a migrated study".
- Select "continue" to page through the SmartForm and 7. make edits.
- Make all changes directly into the SmartForm (for 8. example, if you are making changes to the approved protocol document, navigate to the "Study Scope" page and "Update" the protocol document with the newest version).
- When all the changes are complete, select 'finish'. 9.
- 10. You will be directed to the submission workspace.
- 11. Contact the study PI to complete the 'submit' activity on the submission workspace.

#### Harvard IRB Submission Workflow Summary

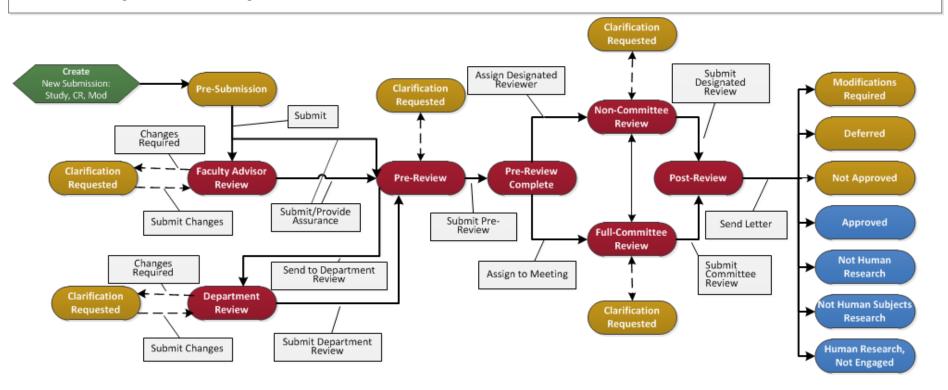

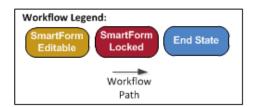